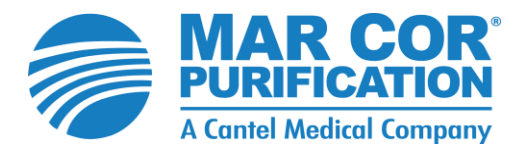

## **Lowering Conductivity Alarm Limits Below Standard Range**

This tech note describes how to lower the conductivity warning and high alarm limits on the MAC 50/E300/E1032 HMI Operator's Panels below the normal range allowed by the software.

## **ATTENTION!**

When doing this setting, it is very important to follow the instructions exactly and do not use any other keys or change any other values than those mentioned or the software may be altered and the PLC and HMI will have to be erased and reloaded.

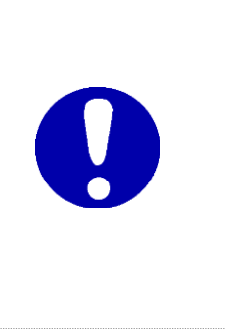

## **Changing Warning Conductivity Limit**

The current range for adjusting via the Technician info LIMIT VALUES set point is 10-100 µS. To adjust below 10 µS, follow these instructions.

- 1. Press "Main" or "Home" button depending on operator's panel.
- 2. Scroll down to "Technician info" and press
- 3. Scroll down to "PLC-info" and press
- 4. Enter the code for Technician level 3 "723" and press
- 5. Scroll down to "CHANGE OF DATAREG." until the cursor is on "D".
- 6. With the cursor flashing on "D", move one step to the right.
- 7. Enter "298" and press This will show the current setting for data register 298, which is the conductivity warning limit value.
- 8. Move two steps to the right, the cursor will be flashing under "new".

Enter your new value and press

- 9. Move one step to the right, the cursor will be flashing under "set". Press "no" will change to "yes".
- 10. To save the new value, press the "HW STOP" button.

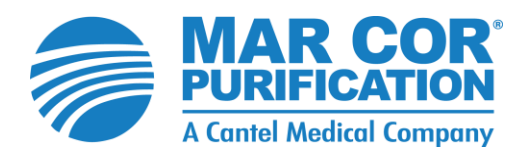

- 11. After pressing the "HW STOP" button, the new value will appear under "value" and "yes" will change to "no".
- 12. Return to normal display by pressing "STATUS" or continue on to change the Conductivity High Limit.

## **Changing Cond. high Limit**

The current range for adjusting via the Technician info LIMIT VALUES set point is 50-200  $\mu$ S. To adjust below 50  $\mu$ S, follow these instructions.

- 13. If continuing from step 12, proceed to step 14. If entering from Standby screen, follow instructions 1-6 then proceed to step 14.
- 14. Enter "299" and press **. This will show the current setting for data** register 299, which is the conductivity high limit value.
- 15. Move two steps to the right, the cursor will be flashing under "new".

Enter your new value and press

- 16. Move one step to the right, the cursor will be flashing under "set". Press , "no" will change to "yes".
- 17. To save the new value, press the "HW STOP" button.
- 18. After pressing the "HW STOP" button, the new value will appear under "value" and "yes" will change to "no".
- 19. Return to normal display by pressing "STATUS".